# **Mission Community Archives: Digital Repository Search Guide**

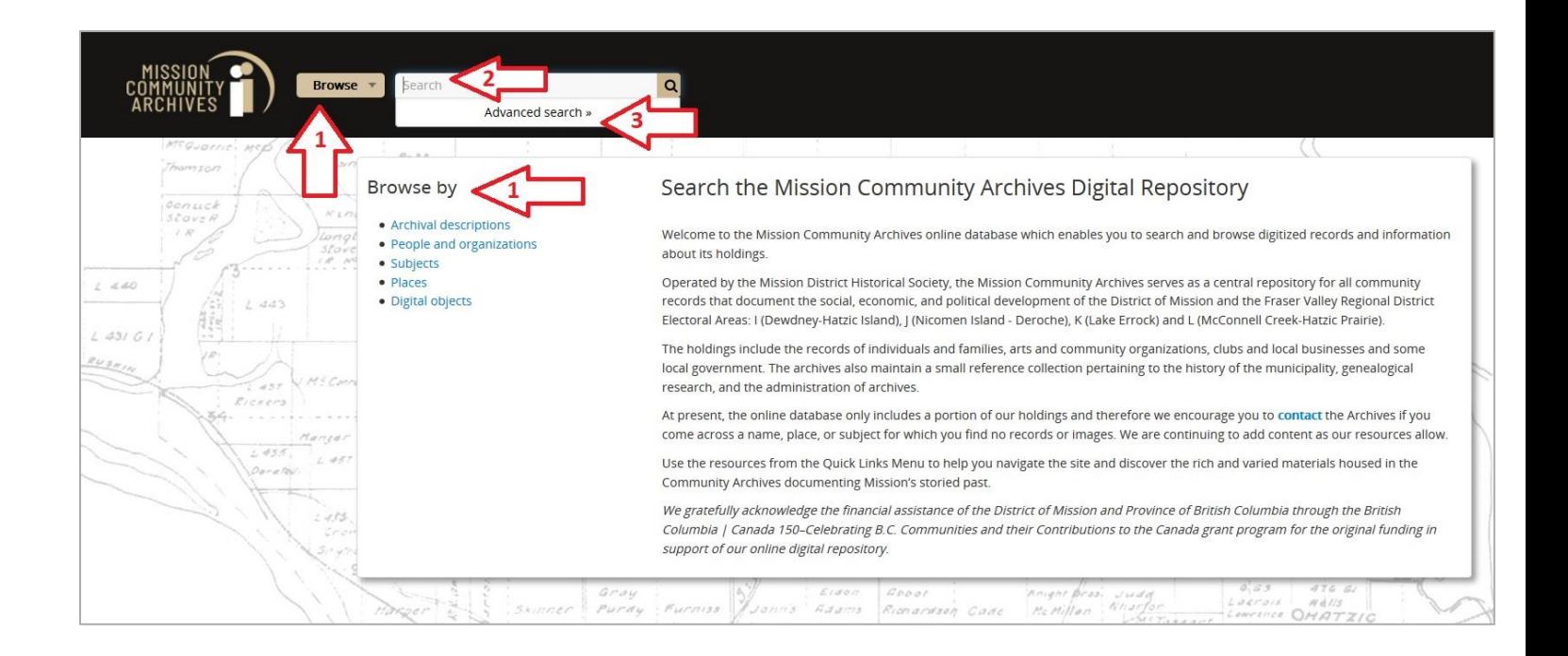

There are multiple options available for you to search materials in our website.

#### **1. Browse features**:

- "**Browse**" button, located in the left-hand corner on the webpage header.
- "**Browse by**" five links located in the left-hand column.

**NOTE:** This feature is only available on the Home Page.

- **2. Simple search** –A white search box located in the top left-hand corner on the webpage header next to the *Browse button.*
- **3. Advanced search**  Drop-down menu option located in the white search box located in the top left-hand corner on the webpage header next to the *Browse button.*

### **Browse**

Using the **Browse** options you can search the database under five different categories:

- *Archival descriptions* (fonds, series, items, etc. SEE *Glossary* for definitions)
- *People and organizations* (names of record creators/collectors)
- *Subjects* (predetermined keyword list by *Mission Community Archives*)
- *Places* (predetermined location list by *Mission Community Archives*)
- *Digital objects* (photographs, scanned documents, recordings, etc.)

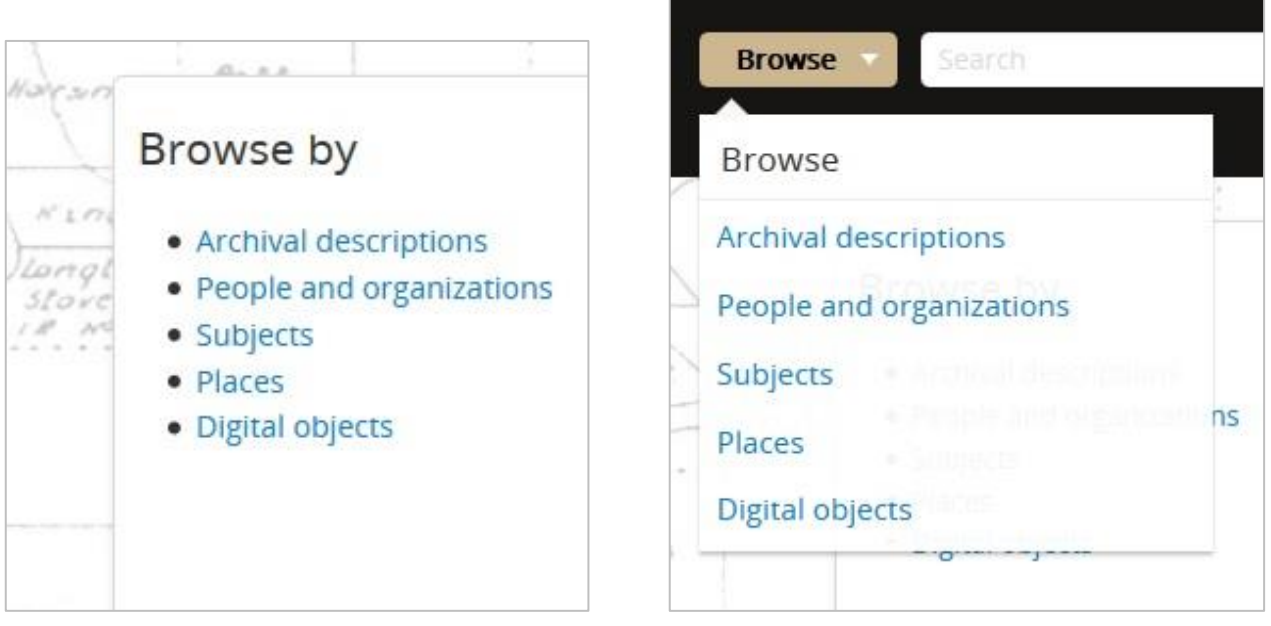

When you select a "**Browse**" category it will auto populate a search results list for you. An example "**Browse**" search result list using *People and organizations* is shown in the *screenshot on the next page.*

The results page is sorted alphabetically automatically. You can change how it sorts using the drop-down menu **Sort by** and **Direction (1)** shown in screenshot.

You may also use the filters on the left-hand column to narrow your search results by *Entity Type (creator), Place,* or *Subject* **(2)**.

**NOTE:** These filters only list the top 10 items associated with your "**Browse**" search results unless you select "**All**."

You can do more complex searching by clicking the "**Advanced search options**" dropdown menu **(3)** which gives you the opportunity to further refine your search results. *Details on how to do this is on pages 6 & 7.*

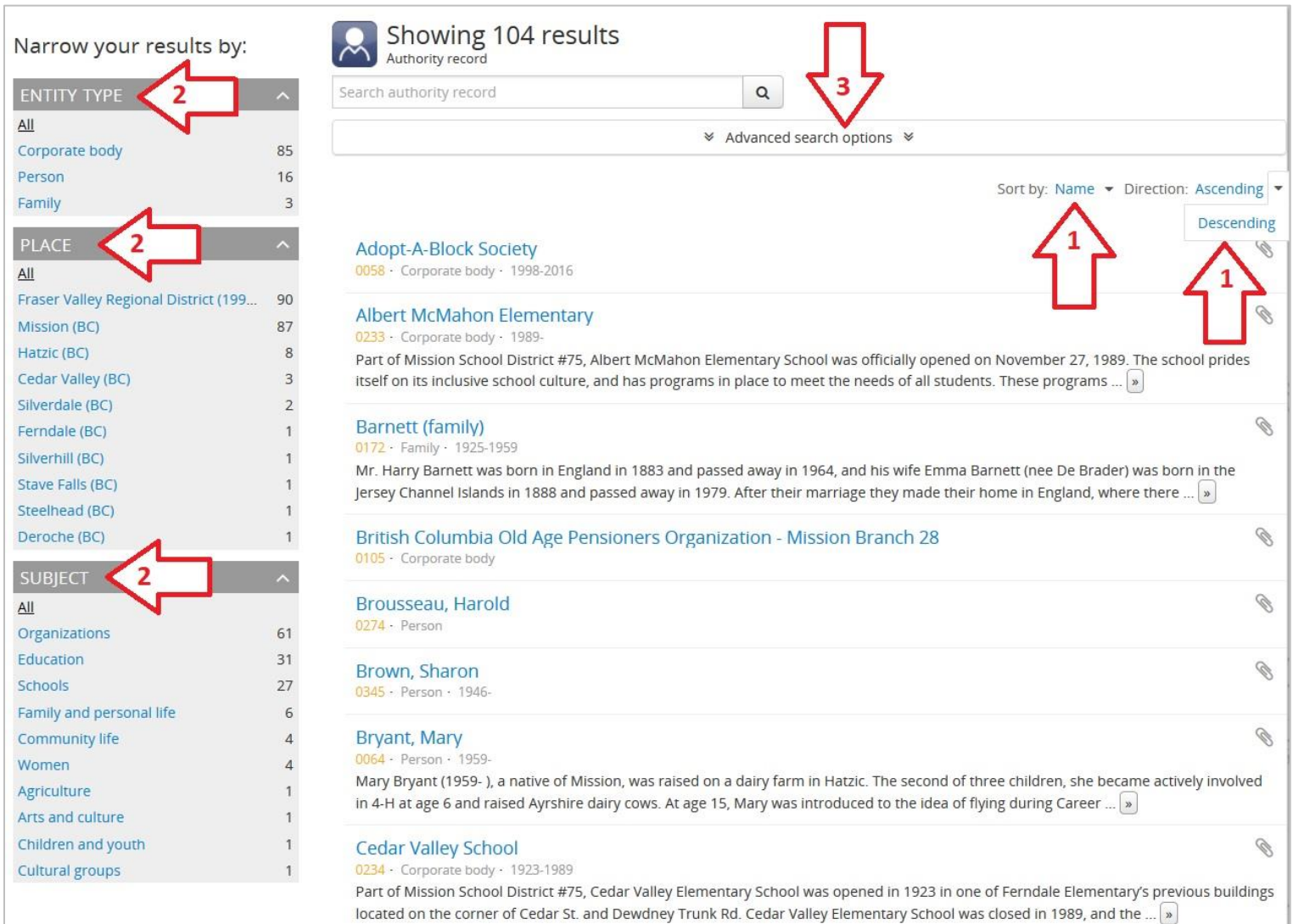

## **Simple Search**

The easiest way to find materials in the database is to search using *names, keywords,* or *phrases*.

Type into the search box what you wish to find and it will begin auto-generating some of the available search suggestions in a drop-down menu. You may continue typing or select one of the auto-generated suggestions using your mouse.

If there are more than three search suggestions available it will give you the option to click on *all matching people & organizations* **OR** *all matching places*. Click on the one you want to bring up the complete search result list in that category.

You may also continue typing a *name, keyword* or *phrase* into the search box and press the enter key or click on the magnifying glass icon to show all search results available for that specific term/phrase, *illustrated in image below.*

The search box will only retrieve **exact matches** to the term/phrase you entered. Spelling errors are not auto-corrected and any misspelled terms/phrases may produce zero search results.

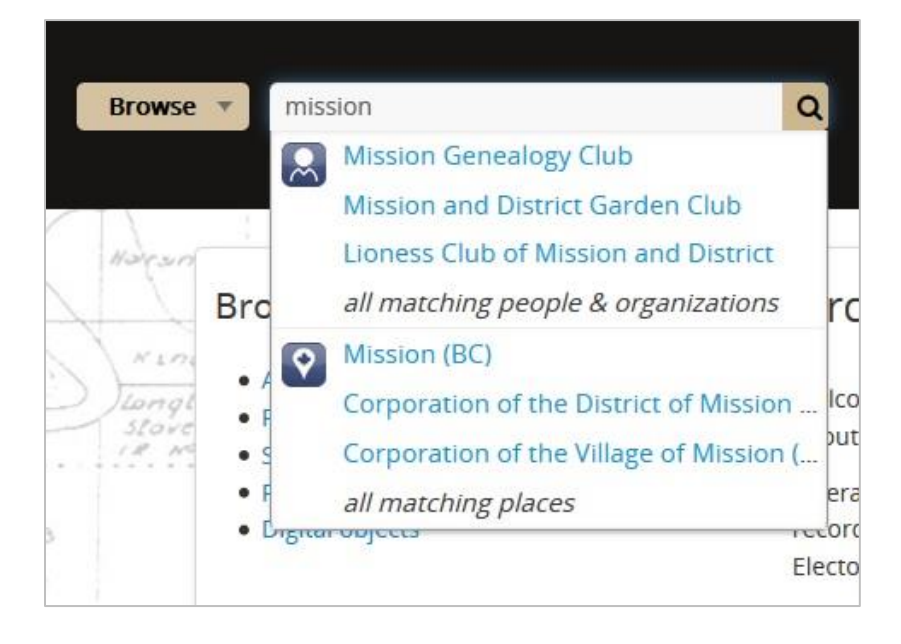

The default operator "**AND**" is automatically inserted (*not visible*) when you enter more than one word in the search box.

FOR EXAMPLE: if you typed in *Mission Genealogy Club* it would search for both *Mission AND Genealogy* **AND** *Club* all separately. This will give you search results on each individual term.

If you want results showing only exact *names, keywords,* or *phrases* then you must place quotation marks [ **" "** ] around them, for example "*Mission Genealogy Club*".

Once the search results is displayed you have the option to further narrow your results using the filters for *Creator, Place* and *Subject* located in the left-hand column titled **"Narrow your results by"** *illustrated in image below.*

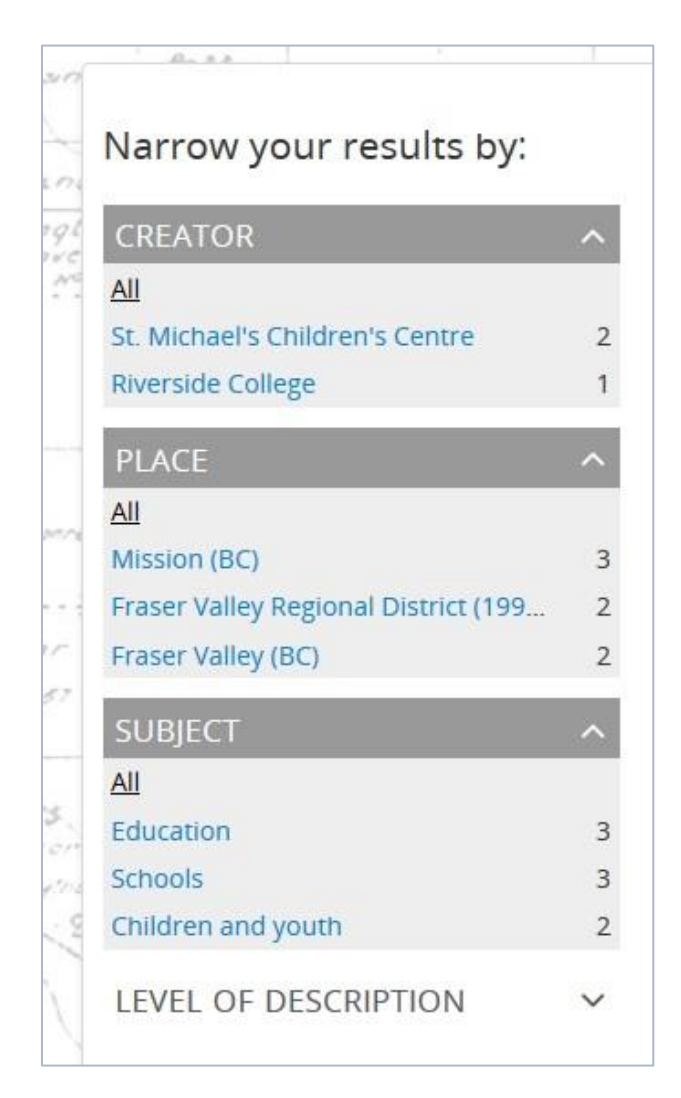

## **Advanced Search Options**

The advanced search features allows you to further narrow or create more complex searches within the database. Below is an explanation of your options with examples illustrated in a screenshot on the next page.

- **1.** Option: Enter a term/phrase (e.g. *schools*) and in the *Any field* drop-down menu and select which category you would like to search in (e.g. *Subject access points*). You can add additional terms by doing the following.
	- Select the *Add new criteria* button and an appropriate Boolean search operators such as *AND, OR, NOT.*
	- Next input in your second search term (e.g. *Mission*) as well as any other field selections (e.g. *Place access points*).
- **2.** Option: Use the *Top-level description* box to search record groups by a *fonds* or *collection* name.
- **3.** Option: Use the *Level of description* drop-down menu to search by the level of archival description (e.g. *fonds, series, file,* or *item*).
- **4.** Option: Use the *Digital object available* drop-down menu to limit your search to *Digital objects* (photographs, pdfs, recordings, etc.)
- **5.** Option: Use the *General material designation* drop-down box to search by a specific media type (e.g. moving images, sound recordings, etc.)
- **6.** Option: In the *Filter by date range* use the format **YYYY-MM-DD** to narrow down which dates to include in the search.

**NOTE**: Many records listed in the database may not have full dates, so when you're using the *exact date* option it may not produce as many results. It is recommended to keep the default *overlapping date* or leave the date fields blank.

**7.** To view your advanced search results click the *Search button*.

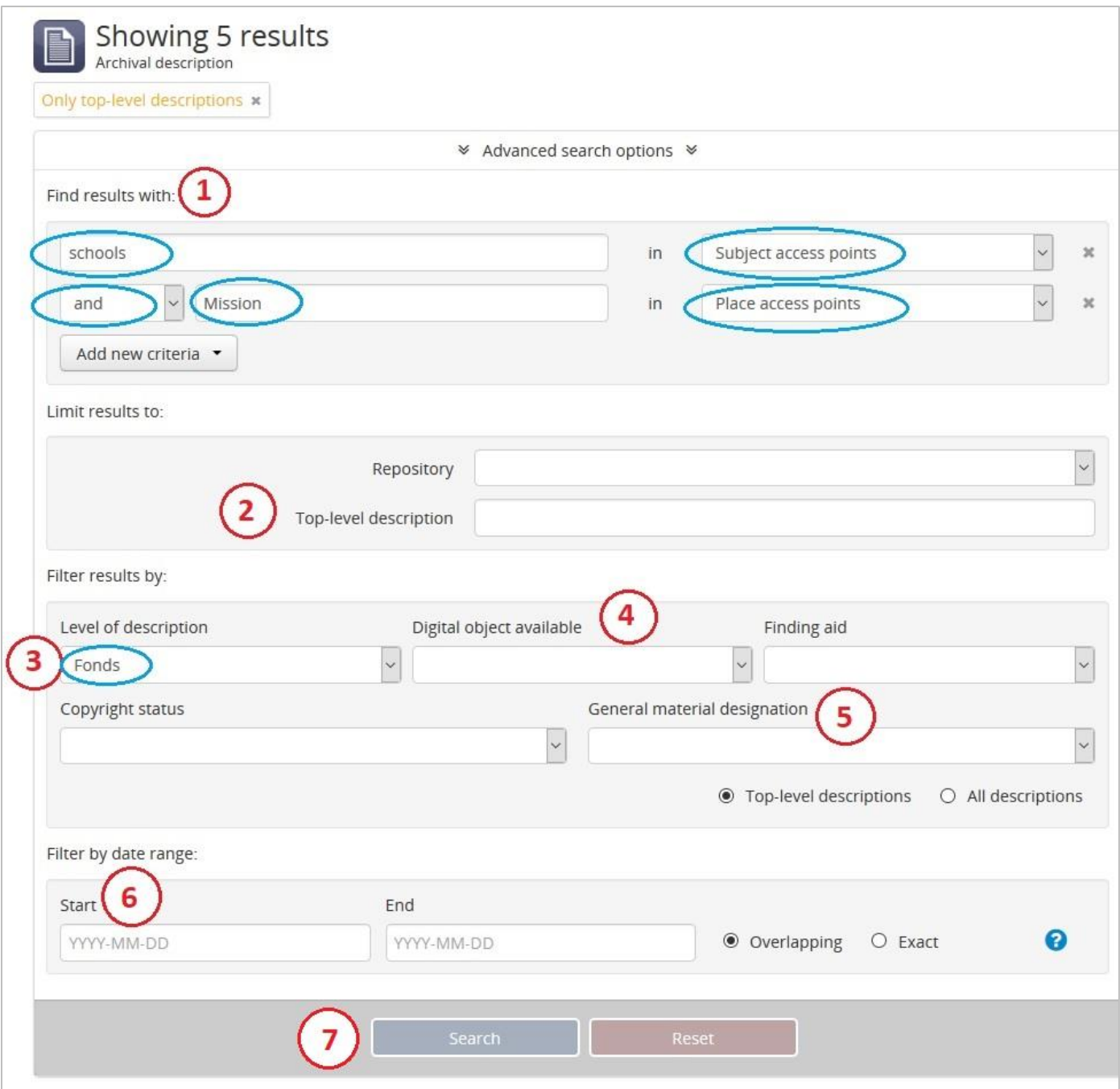

*For more information regarding "Advanced search" please refer to AtoM [Here](https://www.accesstomemory.org/en/docs/2.6/user-manual/access-content/advanced-search/)*

*If you're requiring further assistance please navigate to our Quick links: [Contact Us page](https://searcharchives.missionarchives.com/index.php/contactus)*

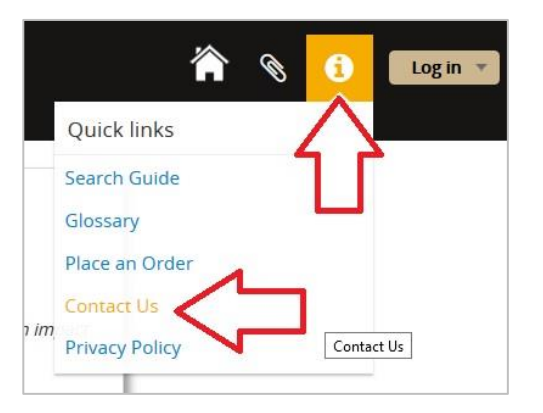